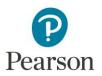

## **Video Compression Guide for Mac OS X Users**

You may need to use a video compression/conversion tool to:

- Reduce the size of your video file for uploading
- Convert your video into a file format that meets the requirements of the assessment. The approved formats include: .flv, .asf, .qt, .mov, .mpg, .mpeg, .avi, .wmv, .mp4, and .m4v.

## Please follow these instructions to download and run this free software tool:

| 1. Go to <u>https://itunes.apple.com/us/app/any-video-converter-lite/id479472944</u> to download and install Any Video Converter Lite 2.0.1 free of charge from the Mac App Store.                                                                                  |                                                                                                    |
|----------------------------------------------------------------------------------------------------|----------------------------------------------------------------------------------------------------|
| Please note that links to third-party software are provided by Pearson as a courtesy, and do not constitute an endorsement of any third-party products or services you may access. If you do access a third-party site and/or software, you do so at your own risk. |                                                                                                    |
| <ol> <li>Open Any Video Converter. Click the conversion profile<br/>button under "Profile" in the upper right corner. By<br/>default, this button will say "Apple iPhone 5s."</li> </ol>                                                                            | Profile Apple iPhone 5s                                                                               |
| <ol> <li>In the menu that appears, click the custom video<br/>formats icon at the bottom (which appears as a blue<br/>film cell and gear) and then select "Customized MP4<br/>Video."</li> </ol>                                                                    | Customized MP4 Video<br>X264, Auto size up to 320 x 240<br>AAC, Stereo, 44100 Hz                      |
| <ol> <li>Click the "Add File(s)" button to identify the video<br/>file(s) you want to convert.</li> </ol>                                                                                                    | Add File(s)                                                                                           |
| <ol> <li>Once your video appears in Any Video Converter, click<br/>the video format icon to customize your settings.</li> </ol>                                                                                                    | MP4                                                                                                   |
| 6. Ensure your video settings match those listed to the<br>right. Do not change any other settings. Check the<br>boxes next to "Aspect: Keep Original" and "Apply to<br>All," then click "OK." Optionally, you may save this<br>profile for future use.             | Codec:       x264         Frame Rate:       25         Bitrate:       256         Size:       320x240 |
| <ol><li>Click "Convert Now" and wait for the process to<br/>complete.</li></ol>                                                                                                    | Convert Now                                                                                           |
| 8. To locate your file, click "Task," then select "History."<br>Click the magnifying glass next to your video and your<br>file will be shown in the Finder. Move the file to your<br>desktop, and you're ready to upload it to the Pearson<br>ePortfolio system.    | Task History                                                                                          |

## For Additional Support

Please visit the program website to review additional support materials, including video tutorials and Frequently Asked Questions (FAQ). For additional assistance, contact Customer Support. See "Contact Us" on the program website for contact information.